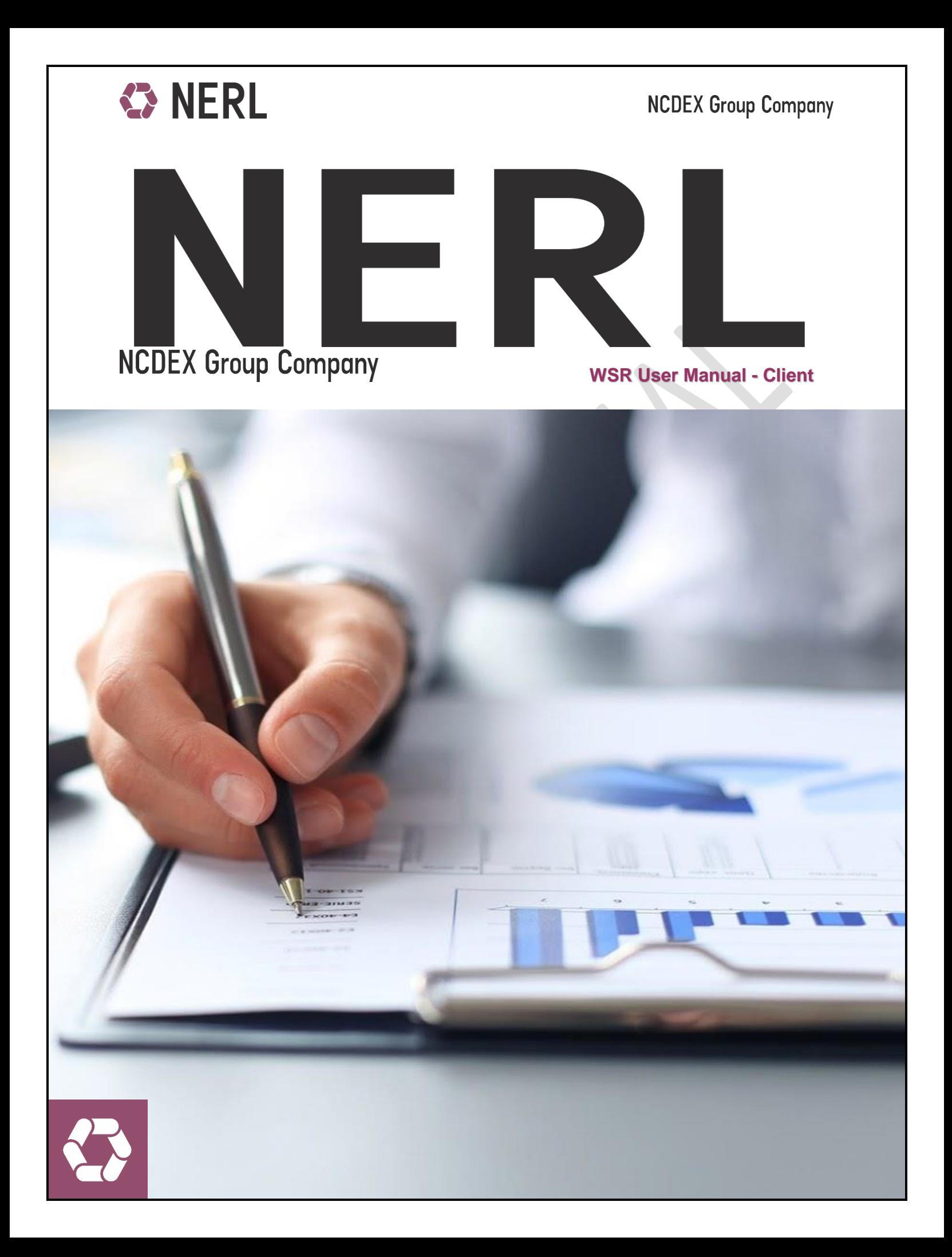

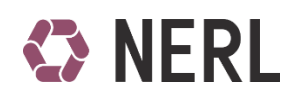

**Table of Contents** 

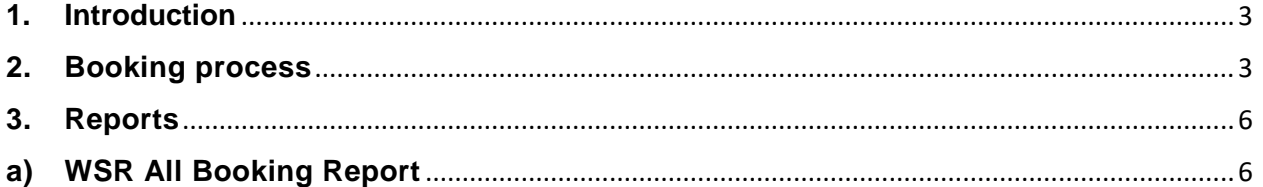

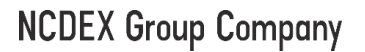

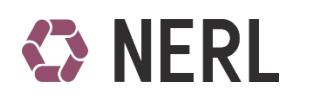

# <span id="page-2-0"></span>**1. Introduction**

Warehouse Space Reservation is an online system provided to clients for indicating in advance the requests for depositing their commodity in the warehouse at the location preferred by them. Client can put the request by providing preference of WSP, location, commodity, quantity, minimum quantity and date of starting deposit and expected date of completion of deposit. Deposit completion date cannot exceed 7 days from deposit start date.

A unique WSR no is generated on the screen after successfully booking the same. WSP has to mandatorily enter WSR number while making deposit entries in e-repository application. All booking requests are based on the unutilized capacity in the warehouse and are auto approved by the system on first cum first serve basis.

Quantity requested by the client is the **NOMINAL QUANTITY** plus the delivery quantity variation for that commodity

#### **URL for WSR: [https://wsr.erepository.in](https://wsr.erepository.in/)**

## <span id="page-2-1"></span>**2. Booking process**

- a) To start the booking request, login with your NERL Beneficiary ID (2BNFXXXXXXXXXXX ) in URL [https://wsr.erepository.in](https://wsr.erepository.in/)
- b) Login credentials for booking module and E-Repository application is same.
- c) Go to WSR Booking > Booking

 $\overline{\phantom{a}}$ 

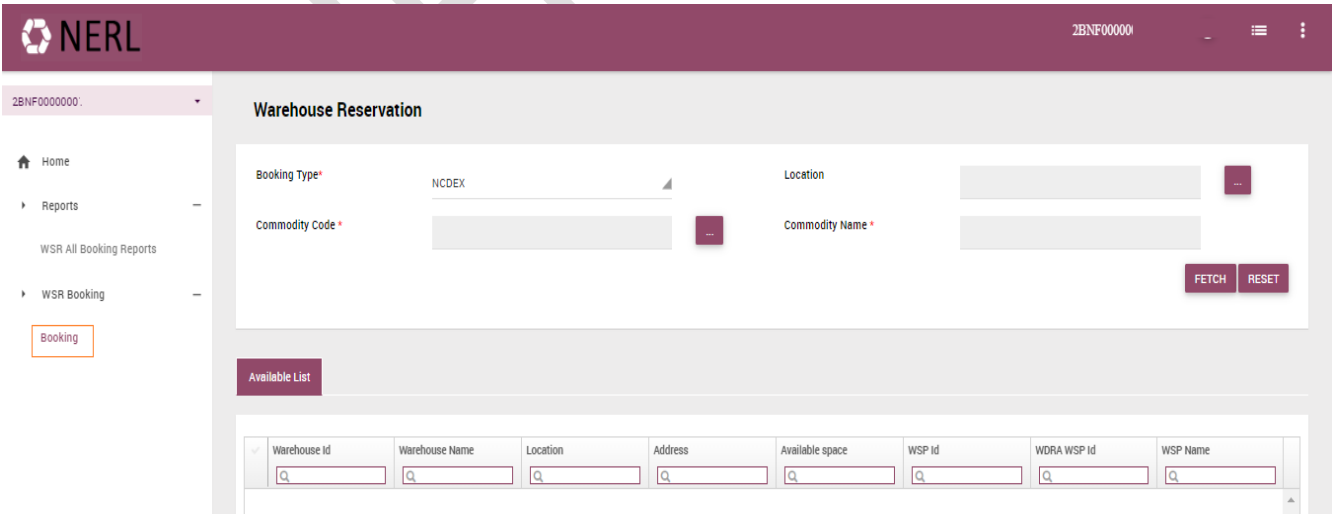

- d) Select Booking Type NCDEX.
- e) Select the location of the warehouse in which you intend to deposit the commodity.

Page **3** of **6**

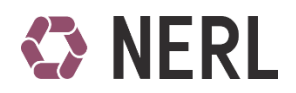

## **NCDEX Group Company**

- f) Select Commodity Code from the Pick window. Commodity Name will auto populate on selecting Commodity Code.
- g) Then click on fetch.
- h) List of warehouses available in the selected location commodity combination will be displayed on the screen.
- i) Select the warehouse in which you intend to book the space and deposit goods

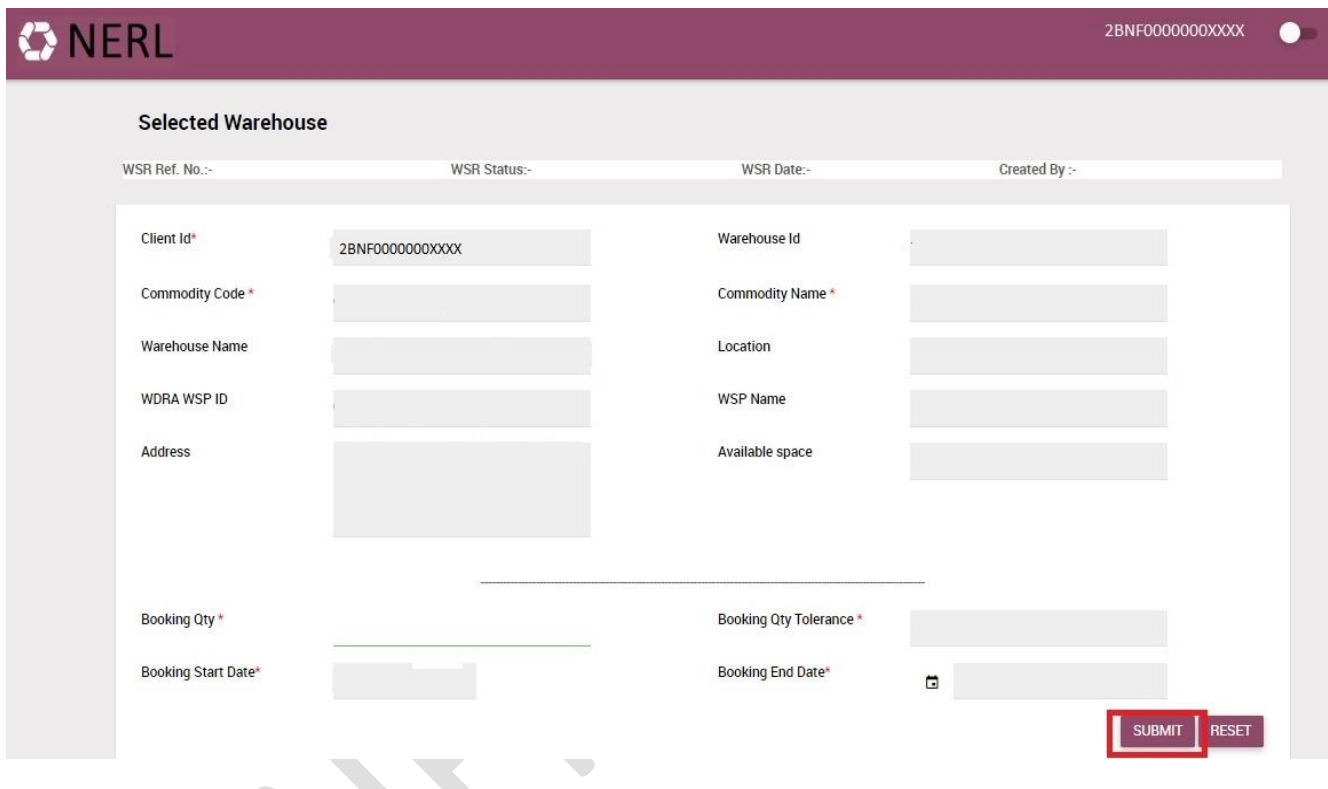

- j) Space available in the warehouse along with warehouse details is displayed on the screen.
- k) Enter the space to be booked, the tolerance limit of the booking quantity gets auto populated.
- l) Select the booking end date on or before 7 days from the start of booking date.
- m) Then click on Submit tab.
- n) After submitting the booking request page, WSR number is generated on successful completion of booking.
- o) Once the booking request is placed by you, SMS & email will be sent to your registered contact details

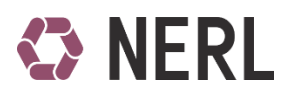

#### **NCDEX Group Company**

2BNF0000000XXXX

# **ONERL**

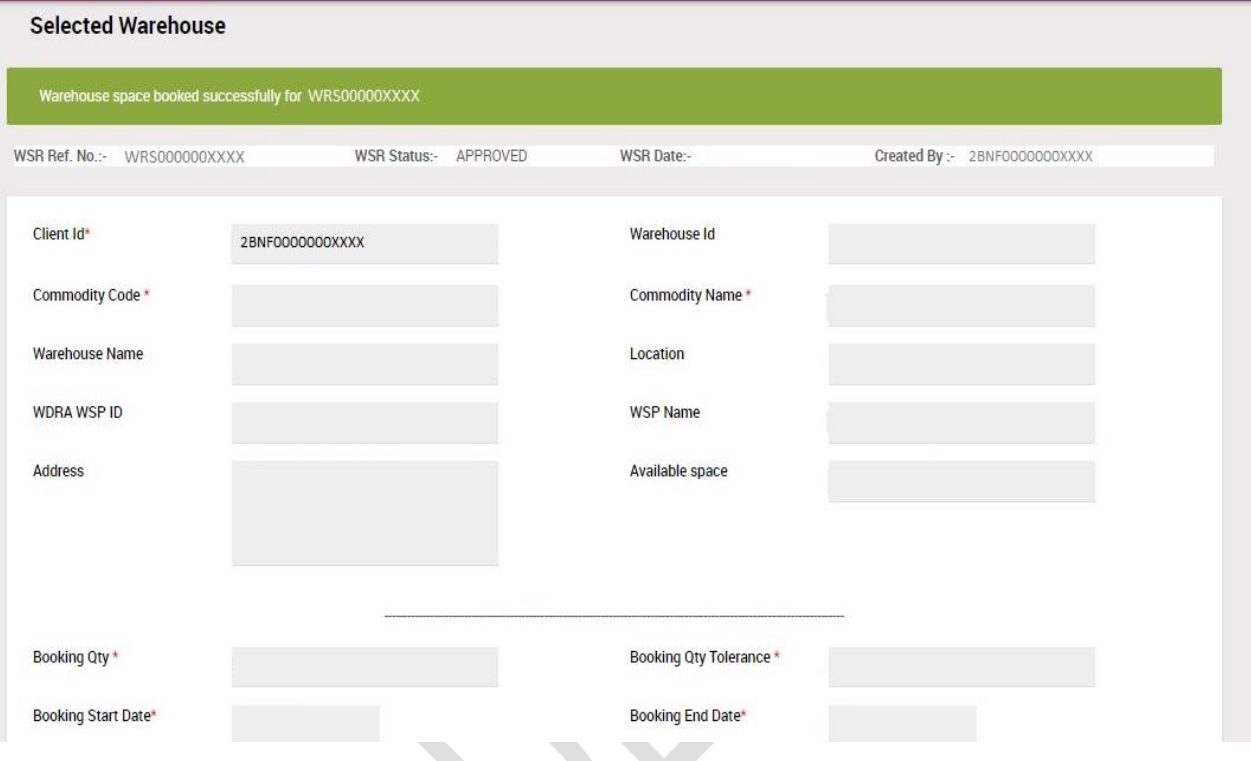

#### **Note:**

- $\checkmark$  Booking quantity cannot exceed the booking limit assigned to client.
- $\checkmark$  Booking end date cannot extend more than 7 days after booking start date unless end date falls on a national holiday.
- $\checkmark$  Booking is done at Nominal quantity plus quantity variation of respective commodity.
- $\checkmark$  All bookings will be auto approved by the system unless the WSP rejects the booking request during rejection window.
- $\checkmark$  Commodity can be deposited in the desired warehouse before the end date of booking request.

#### **NCDEX Group Company**

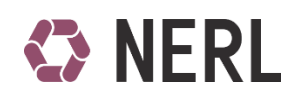

<span id="page-5-0"></span>**3. Reports** 

#### <span id="page-5-1"></span>**a) WSR All Booking Report**

This report gives details about the bookings made by you in the warehouses as per the date range selected while extracting the report. Transaction status and requested capacity details are available in this report. This report is updated on real time basis.

- **a)** To download the report, login with your NERL Beneficiary ID (2BNFXXXXXXXXXXX ) in URL [https://wsr.erepository.in](https://wsr.erepository.in/)
- **b)** Go to Reports>WSR All Booking Reports

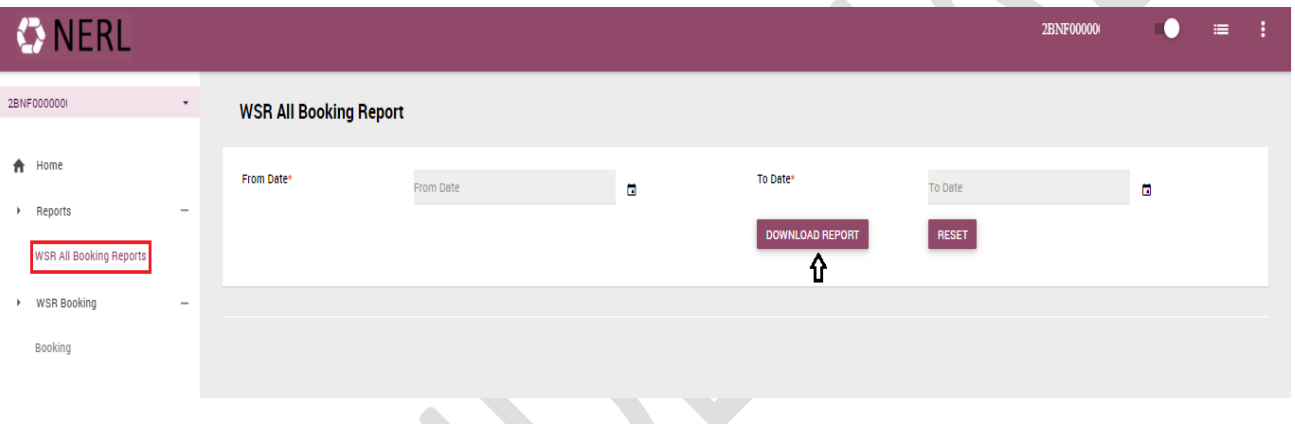

- **c)** Select the date filters
- **d)** Click on Download Report

For any other query related to WSR kindly get in touch with NERL OPS Officials on 1800 209 6007